# **Logga in som ny Ansvarig och hantera Handläggare**

För att kunna logga in och börja uppdatera era uppgifter behöver först en person i organisationen som ska ansvara för inlämningen av uppgifter anmäla sig till Tillväxtverket och få ett användarkonto. Denna ansvarige person kan sedan logga in i Kontantanalys och registrera handläggare. Handläggaren /handläggarna kan därefter logga in och börja uppdatera uppgifterna om era betaltjänster. Den som är **Ansvarig är också automatiskt handläggare** och kommer åt att uppdatera uppgifterna direkt.

## Viktigt om du inte längre ska vara Ansvarig

Om du är Ansvarig och en annan person ska ta över den rollen efter dig behöver ni [kontakta oss](https://pipos.se/vara-tjanster/kontantanalys/support---kontantanalys) så ser vi till att rollen som Ansvarig ges till den nya personen.

## Anmälan av ansvarig person och registrering av eventuella handläggare

Dessa instruktioner är för dig som är **ansvarig**. Den som enbart är handläggare i Kontantanalys kan [hoppa direkt till avsnittet för handläggare.](https://confluence.tillvaxtverket.se/pages/viewpage.action?pageId=38535219)

I PTS begäran till berörda aktörer om att lämna in uppgifter framgår att varje organisation ska utse en person som får agera ansvarig för organisationen i Kontantanalys. När er organisation utsett en person, och anmält denna till Tillväxtverket via [Kontantanalys support,](https://pipos.se/vara-tjanster/kontantanalys/support---kontantanalys) skapar Tillväxtverket en användare med personens e-postadress med rättighet att logga in i Kontantanalys.

Om du är Ansvarig sedan tidigare och ska fortsätta vara det behöver du inte anmäla dig på nytt enligt ovan, utan du loggar bara in med de användaruppgifter du använt tidigare. Om däremot en annan person ska vara Ansvarig istället för dig behöver ni kontakta supporten.

Som Ansvarig är din främsta uppgift att registrera och administrera den eller de eventuella personer som ska kunna uppdatera uppgifter om era betaltjänster samt att slutligen bekräfta när uppdateringen av era uppgifter är helt klar. Dessa moment utförs i en administrationsportal som du som Ansvarig har behörighet till när du loggar in i Kontantanalys.

När Tillväxtverket flaggat för att ditt användarkonto är redo går du in på Pipos webbplats [pipos.se](http://pipos.se) och klickar in dig på Kontantanalys sida (direktlänk: [https:](https://pipos.se/vara-tjanster/kontantanalys) [//pipos.se/vara-tjanster/kontantanalys](https://pipos.se/vara-tjanster/kontantanalys)). Här klickar du på 'Logga in i Kontantanalys'. Första gången du ska logga in klickar du direkt på 'Glömt/skapa nytt lösenord' för att byta till eget lösenord. Följ instruktionerna för byte av lösenord och använd sedan ditt nya lösenord för att logga in.

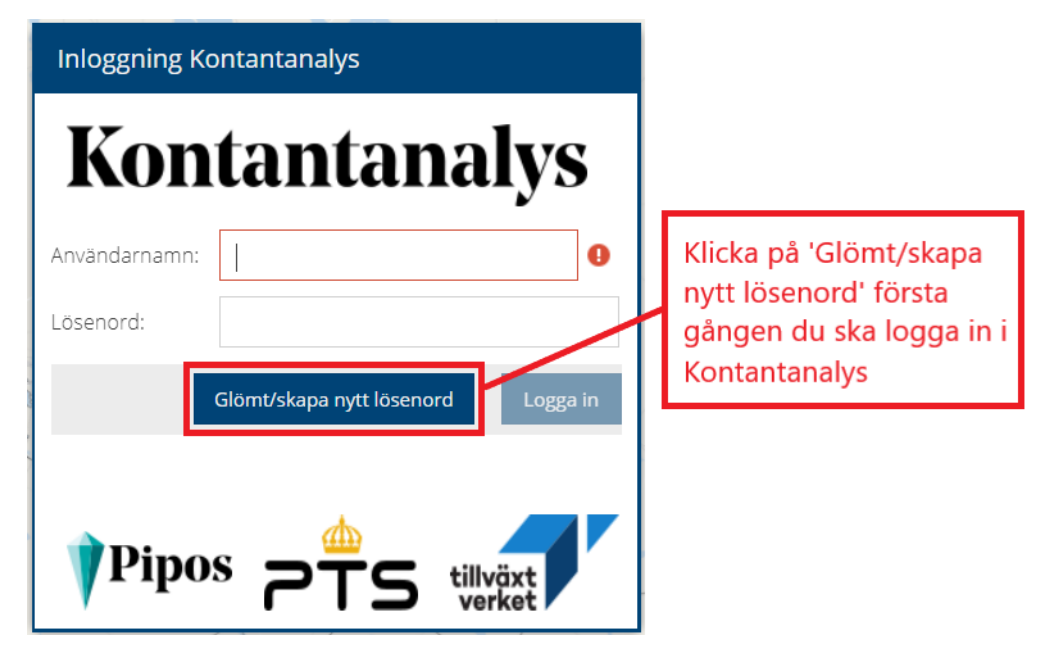

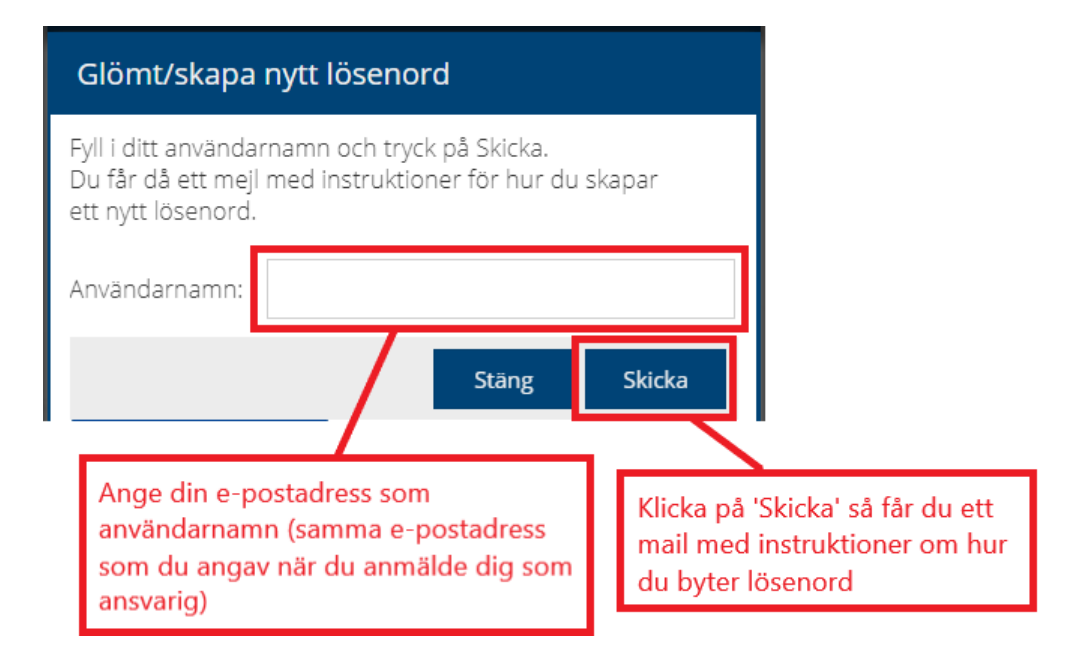

Väl inloggad får du först välja vilken roll du vill gå vidare som. Har du rollen som Ansvarig har du även automatiskt rollen som Handläggare och kan därför välja mellan dessa två. Om du vill gå vidare som Ansvarig klickar du helt enkelt på den knappen. Oavsett vad du väljer kommer du kunna hoppa mellan Ansvarig och Handläggare när du väl är inne i tjänsten.

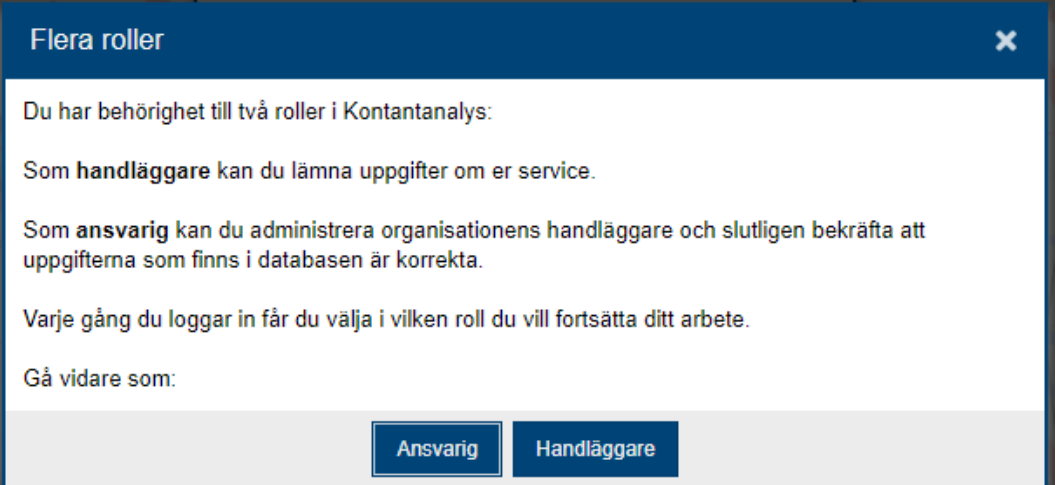

När du valt att gå vidare som Ansvarig hamnar du i ett fönster med två flikar: 'Registrera handläggare' och 'Bekräfta lämnade serviceuppgifter'. Du hamnar automatiskt på första fliken 'Registrera handläggare' när du loggar in. Den andra fliken 'Bekräfta lämnade serviceuppgifter' går du in på i ett **senare skede** när er organisation är färdig med inlämningen av uppgifter om era betaltjänster och då ska bekräfta detta.

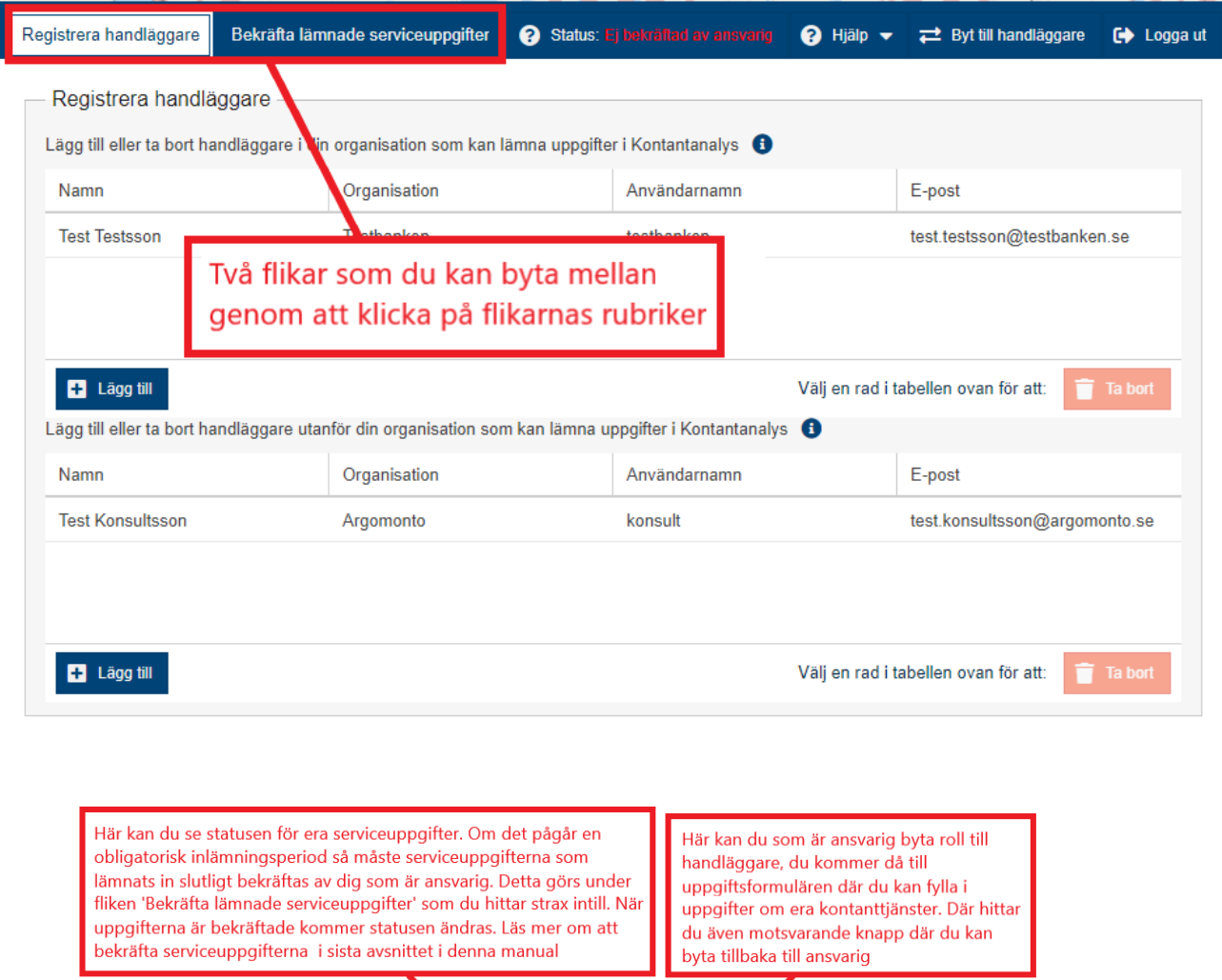

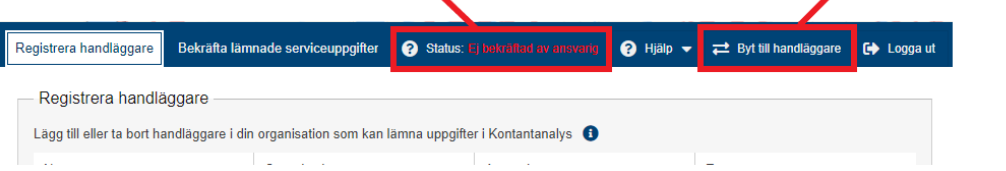

#### Registrera handläggare

Om du vill att flera personer ska kunna komma åt att redigera era uppgifter klickar du på fliken "Registrera handläggare" om du inte redan står i den. Du kommer då till två rutor: i den övre rutan kan du registrera handläggare som arbetar inom din organisation och i den nedre rutan kan du registrera externa handläggare utanför din organisation (till exempel konsulter eller liknande som fått i uppdrag av er att uppdatera era uppgifter). Här är det upp till dig om du vill arbeta själv i Kontantanalys och därmed inte registrera någon fler handläggare, eller om du vill att ni ska vara flera som kan arbeta med era serviceuppgifter.

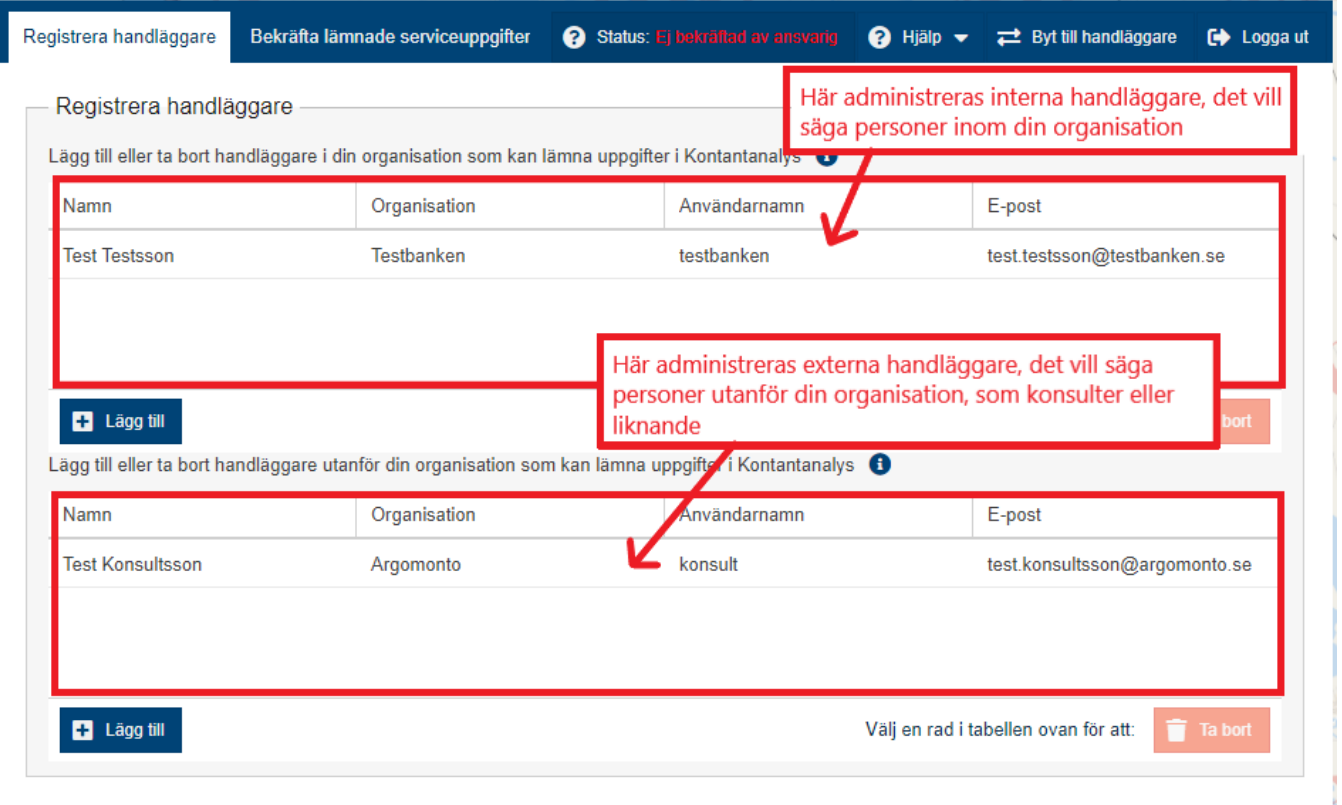

Klicka på knappen 'Lägg till' för att registrera en ny person som ska få behörighet att vara Handläggare:

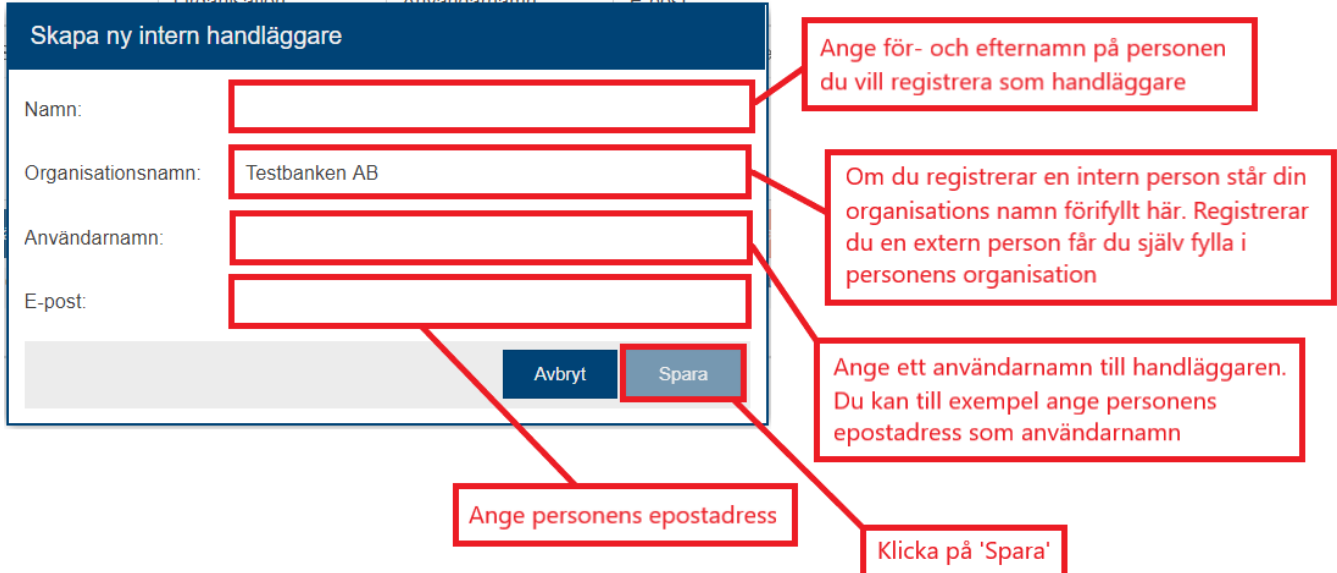

Vill du lägga till ytterligare en person som ska vara Handläggare klickar du på 'Lägg till' igen. Du kan lägga till en eller flera Handläggare och du kan välja att ha bara interna, bara externa eller både och - detta är helt upp till er hur ni vill arbeta med uppdateringen av uppgifter.

Från och med att du sparat en Handläggare kan personen logga in i Kontantanalys och börja jobba. Kom ihåg att du ansvarar för att ta bort Handläggaren om personen slutar sin tjänst eller byter arbetsuppgifter.

**OBS!** Glöm inte att meddela personen när du registrerat denna som Handläggare. Du behöver då tala om för personen vilket användarnamn du gett honom/henne, sedan får han/hon gå in och byta till eget lösenord precis som du själv fick göra. Handläggaren loggar in via samma knapp som du ('Logga in i Kontantanalys').

När/om du registrerat klart dina Handläggare är det dags att börja uppdatera era serviceuppgifter i Kontantanalys. Detta gås igenom i de kommande kapitlen i vänstermenyn.

#### Bekräfta lämnade serviceuppgifter

När du/ni i ett senare skede är klar med uppdateringen av uppgifter och känner er nöjda bekräftar du som Ansvarig detta i fliken 'Bekräfta lämnade serviceuppgifter'. Tydligare instruktioner om det hittar du i det sista kapitlet i vänstermenyn i denna manual, [Slutför och bekräfta uppgiftsinlämningen](https://confluence.tillvaxtverket.se/pages/viewpage.action?pageId=38535281).